## **Online Distribution**

## Visit https://retirementplanconsultants.info and click **Account Access**.

Type in your **Username** and **Password**, or follow the instructions provided in your welcome letter.

- Select role from dropdown menu: **Participant**
- Click the **Login** button

A One‐Time PIN (OTP) is required to login using multi‐factor authentication (MFA). If you need additional guidance with the OTP process, click the **Guide to Logging in with MFA** link (located at the top of this gray login box).

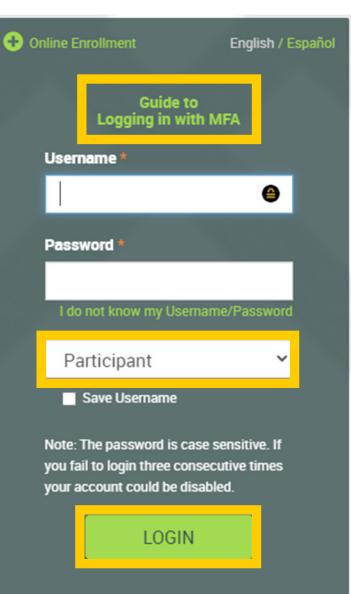

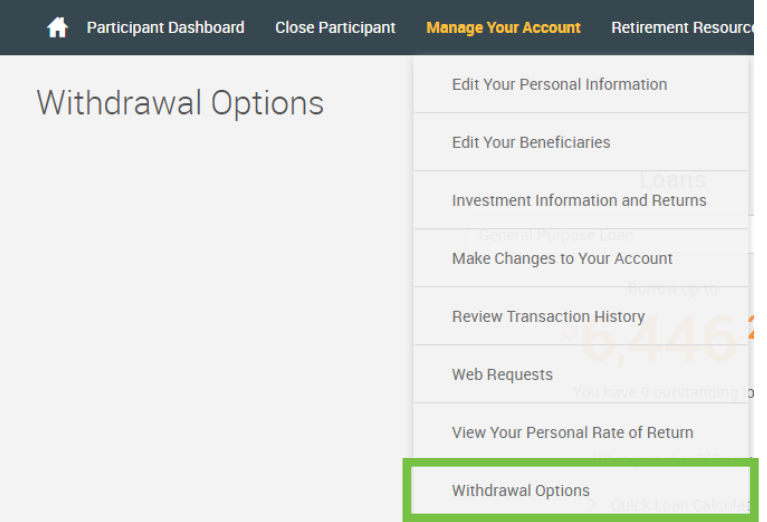

On theParticipantDashboard, click the **Manage Your Account** tab.

Select **Withdrawal Options** from the dropdown menu.

## **Withdrawal Options**

When the **Withdrawal Options** screen is displayed click the **Select a termination type** dropdown arrow and select the **Termination of Service** option from the list.

Click the **GET STARTED** link.

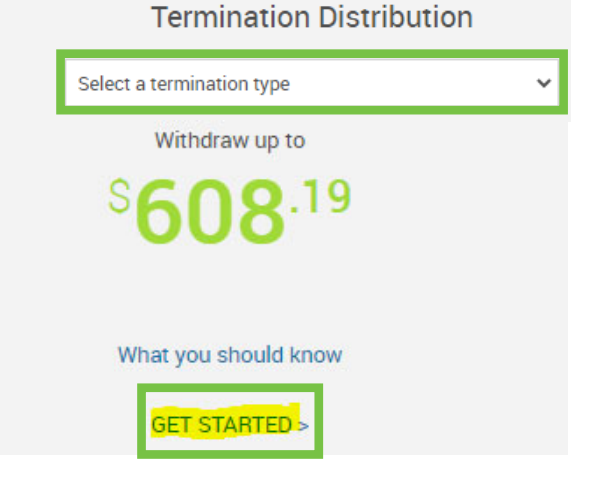

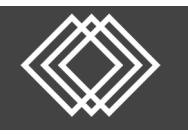

Read the Instructions and click the **View the Special Tax notice** link to review that information. Once the Special Tax Notice has been reviewed, click the **Next** button.

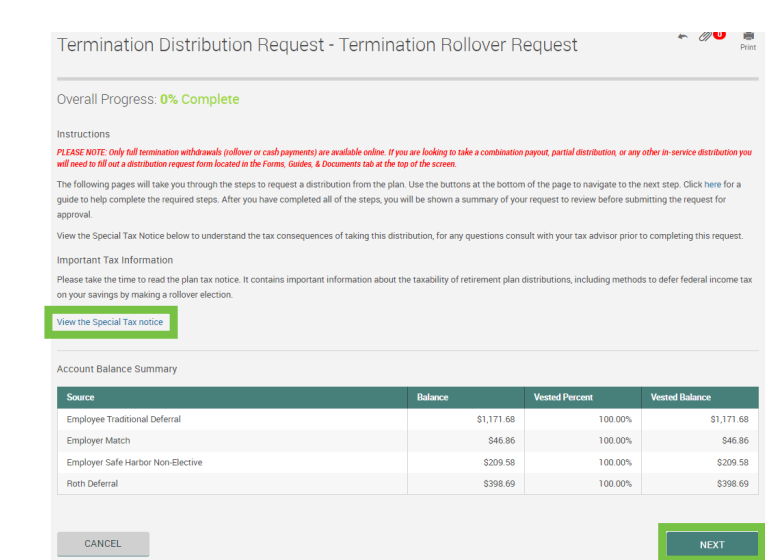

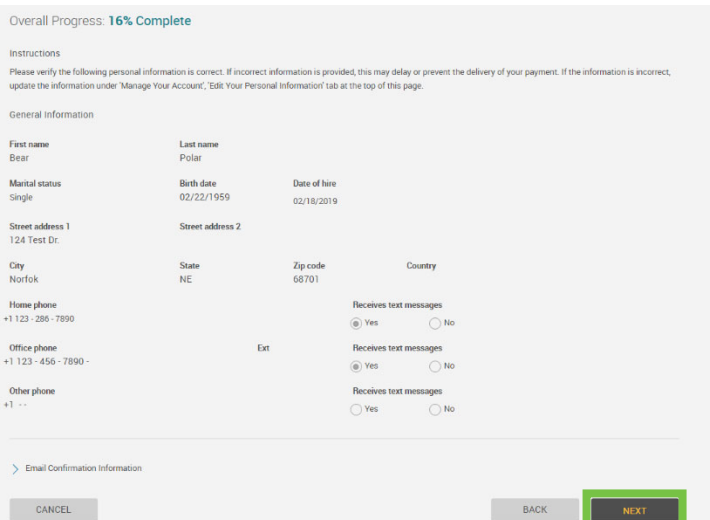

Review and verify your General Information. If updates are needed, go to the **Manage Your Account** tab at the top of this screen and select the **Edit Your Personal Information** option from the dropdown menu.

Once the information is updated, return to the **Withdrawal Options** page and select **Continue** to proceed with your request. Once everything looks correct, click the **Next** button.

Choose the payment option(s) that meet your needs and click the **Next** button.

*Cash Withdrawals are taxable and will be paid out to you less any federal and/or state tax withholdings.*

*Rollover Requests are non‐taxable rollovers to an IRA or qualified retirement plan.*

Termination Distribution Request - Termination of Service

## Overall Progress: 32% Complete Instructions Enter the desired options below for receiving a lump sum distribution from the plan. Payments from Traditional (Pre-tax) Accounts I elect to receive payment(s) less any applicable transaction fees from my traditional accounts in the following form: A lump sum cash distribution of my vested balance, less any income tax withholding. A direct rollover of my vested balance to an IRA or a qualified retirement plan.  $\bigcirc$  A direct rollover of a portion of my vested balance, with the remaining amount paid as a cash distribution, less any income tax withholding. Payments from Roth Accounts I elect to receive payment(s) less any applicable transaction fees from my Roth account in the following form: A lump sum cash distribution of my vested balance, less any income tax withholding.  $\bigcirc$  A direct rollover of my vested balance to an IRA or a qualified retirement plan. A direct rollover of a portion of my vested balance, with the remaining amount paid as a cash distribution, less any inc ometax withholding

CANCEL

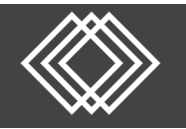

Review the payment type(s) and estimated amount(s) shown on the next screen. If you chose the option to Rollover a portion of your assets with the remaining amount in cash, choose **Percentage** or **Dollar Amount** for your rollover then indicate the Amount.

Choose your payment method(s) from the dropdown menus next to each payment type.

Rollover payments are only allowed by check.

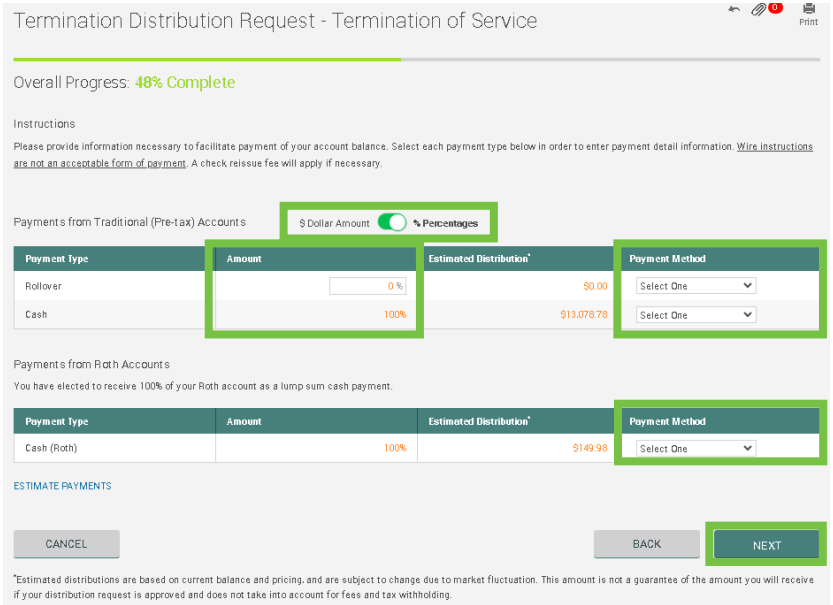

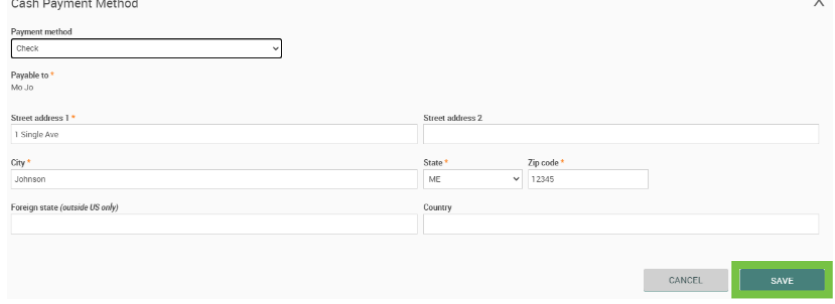

For Check Payment(s), complete the related information, then click the **Save** button. *Fields marked with an asterisk are required.*

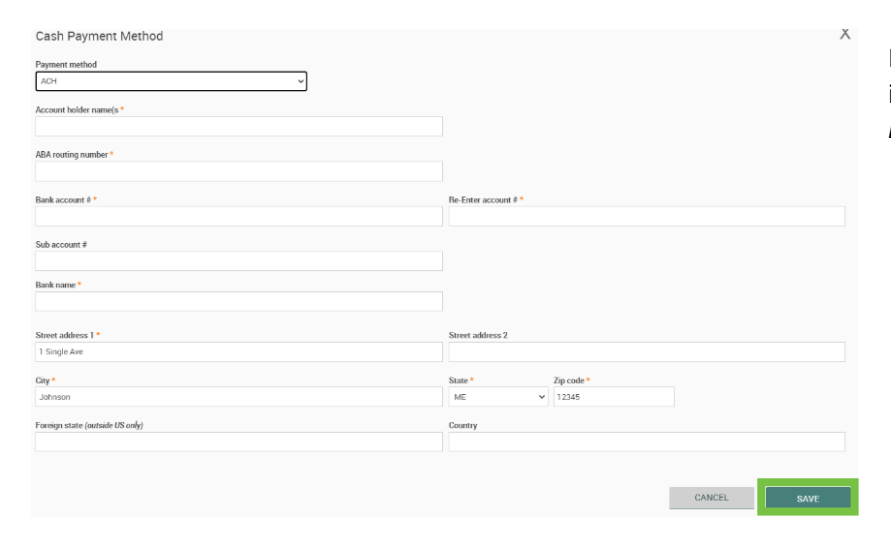

For ACH Payment(s), complete the related information, then click the **Save** button. *Fields marked with an asterisk are required.*

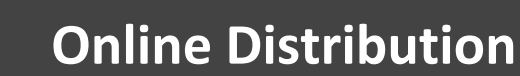

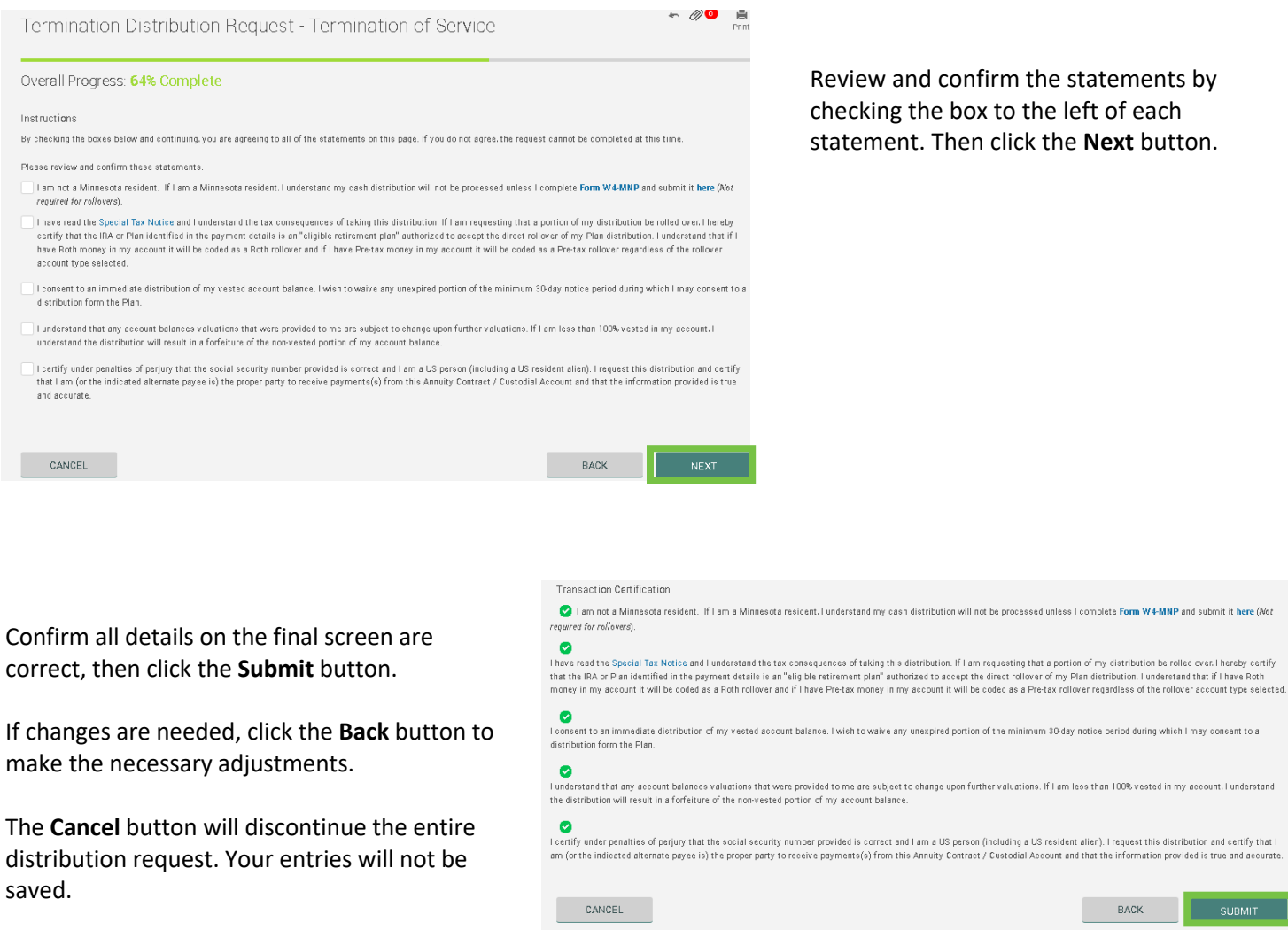

Upon submission, your distribution request will be moved on for the necessary approvals prior to processing.

Please allow 10‐14 days for processing. To review the status of your request, go to **Manage Your Account**, then select **Web Requests**.